愛学給情報ダウンロードページの使い方

- 1. 『愛学給栄養管理システム』食品データ(食品マスタ)のダウンロード方法
- ① 県学校給食会ホームページへアクセス
- ② 愛学給情報ダウンロードエンターボタンをクリック⇒ログインページへ

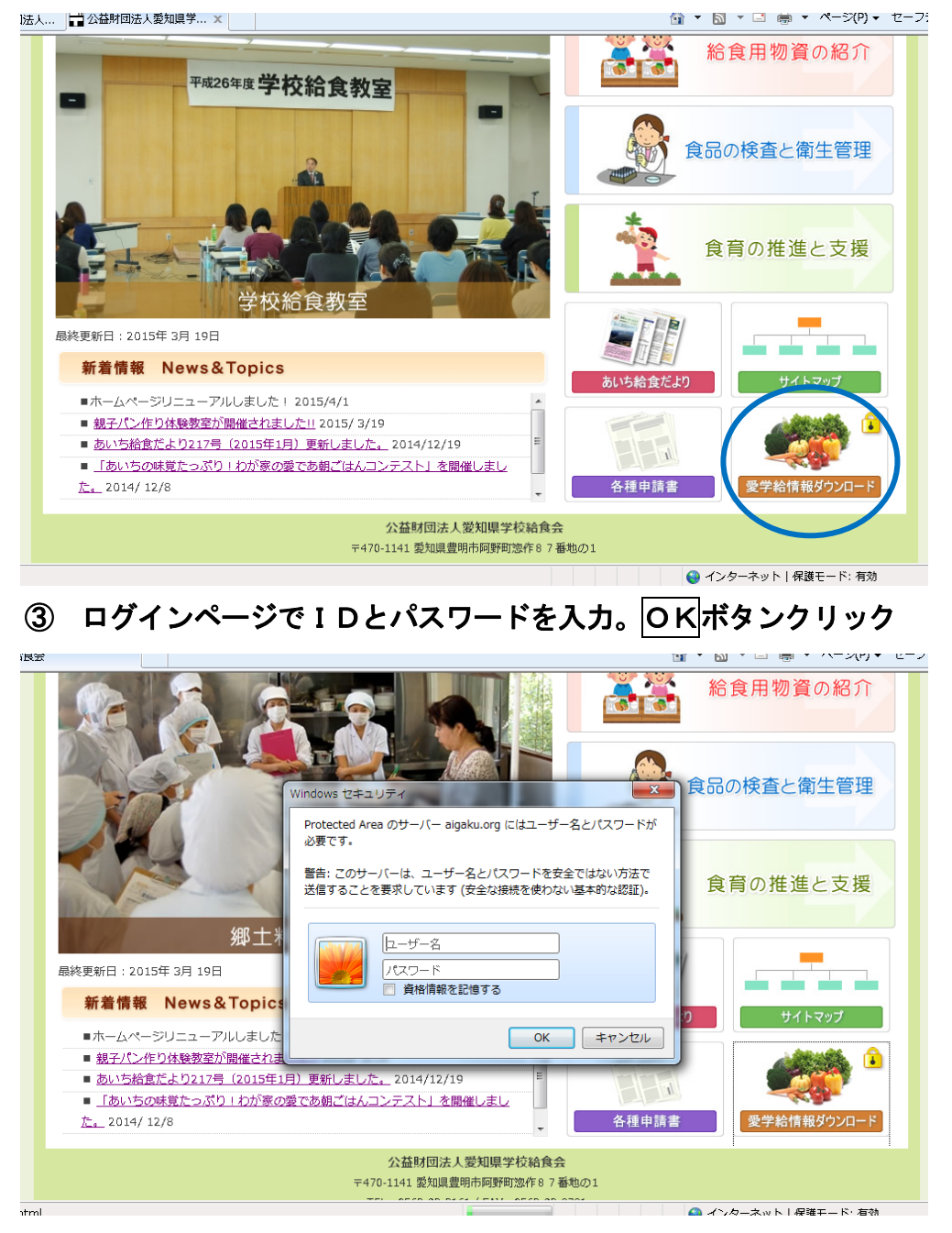

 ※IDは、栄養管理システムIDの12桁です。 ※パスワードは、栄養管理システムシリアル№(サポート№)の6桁です。 ④ ダウンロードデータ選択ページ『栄養管理システム食品マスター』

○新規取扱物資データ

センター連協物資の食品マスターデータ

※県学校給食会からの取扱物資のご案内時にダウンロードしてご利用いただけます。

○年間取扱物資データ

パン米飯等の基本物資と一般物資の全ての食品マスターデータ

※年度当初の年間取扱物資や年度途中の新規物資等のご案内時に食品マスターの一括更新 をされるときにご利用いただけます。

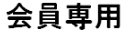

栄養管理システム食品マスター

新規取扱い物資データ

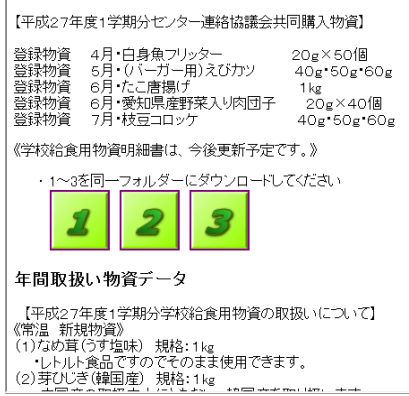

- ⑤ データダウンロードページの1~3のファイルボタンをクリック ※必ずこの3つのファイル全てを同じ保存先にダウンロードしてください。
- ⑥ ダウンロードダイアログ「このファイルを開くかまたは保存しますか?」で保存ボタンを クリック⇒保存先の指定画面

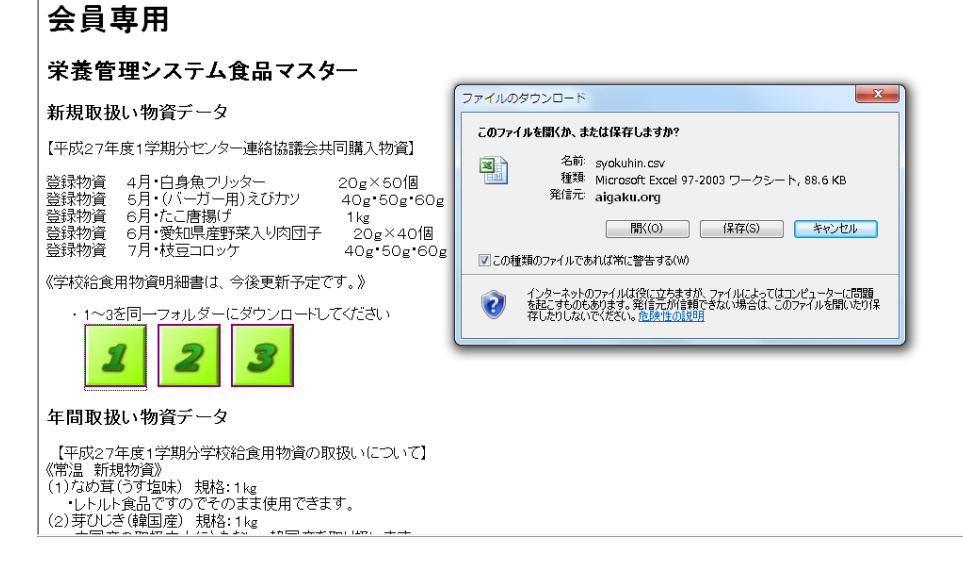

#### ⑦ 保存先の指定画面で保存先を指定してください。

## ※パソコンの中で使用者が確認できるフォルダを指定してください。C:¥マイドキュメ ントあるいはディスクトップを指定します。

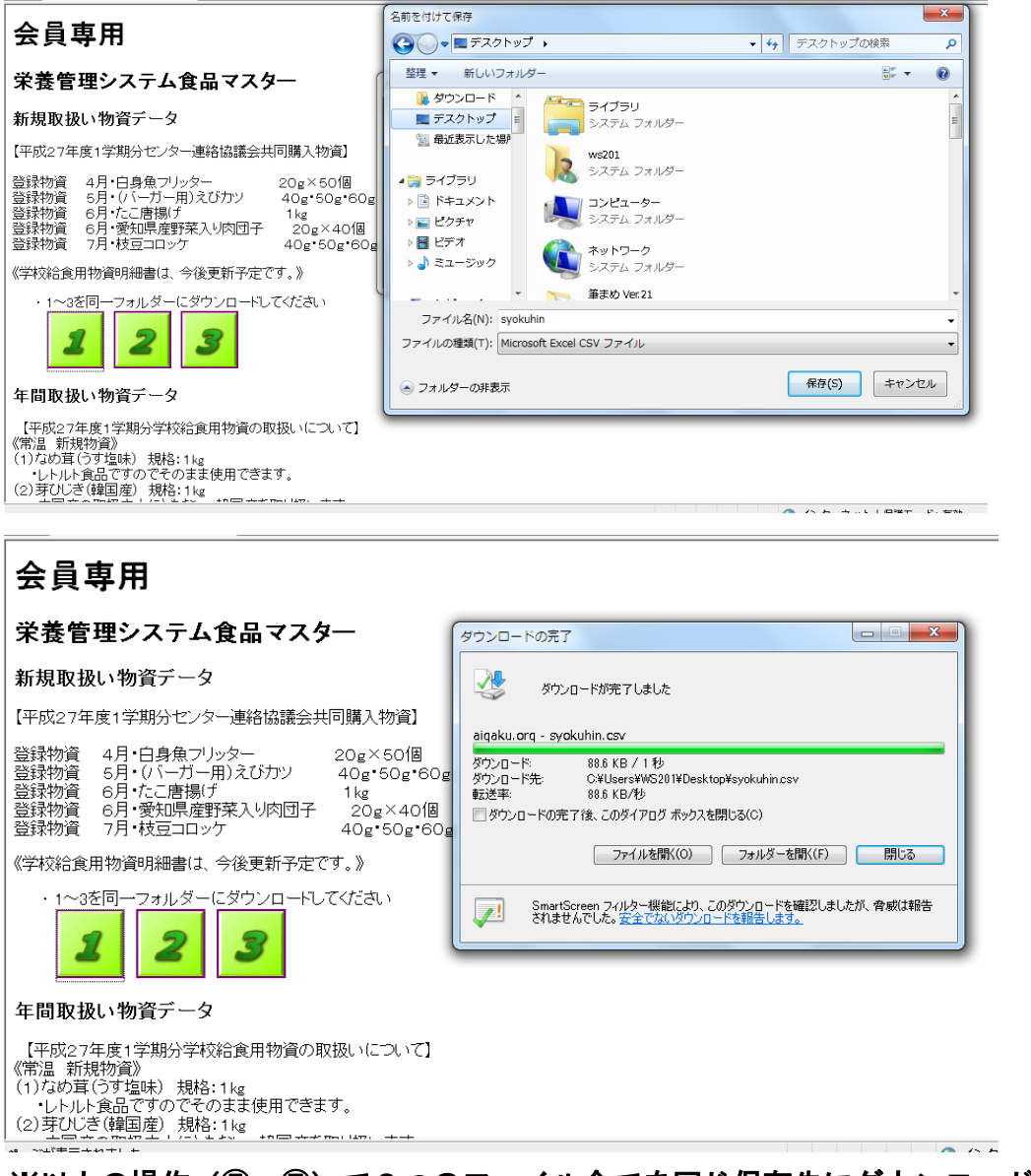

## ※以上の操作(5~7)で3つのファイル全てを同じ保存先にダウンロードしてください。

### ⑧新規でフォルダを作り3つのファイル全てを入れてください。

- 2. 食品データ(食品マスタ)の更新の仕方
- ⑨ 愛学給を起動し、『システム管理・データ登録』→『ユーティリティ』の食品再利用を選択 ⑩ ダウンロード画面で指定した保存先のフォルダーを選択する。

<u> Horang Marayanan</u>

-<br>『学校<del>終査本学美</del>麗報7キパに登号電到用』

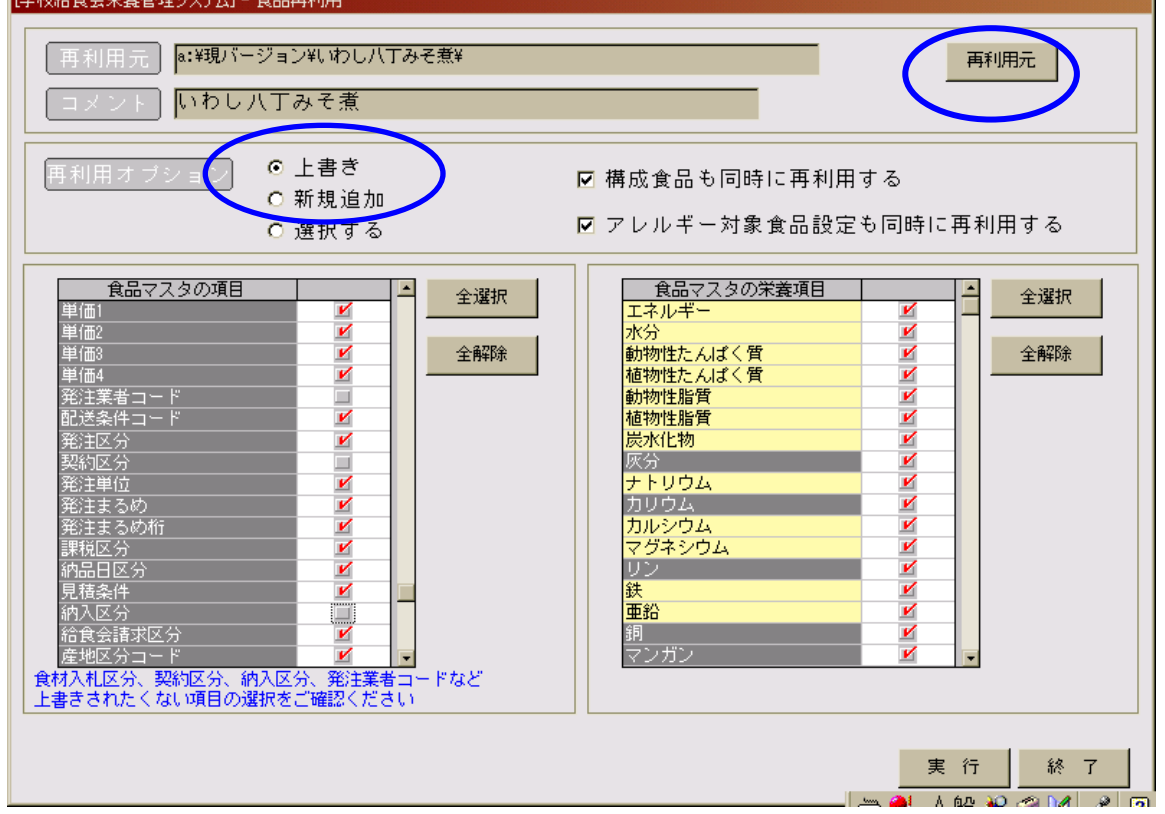

※ 食材入札区分・契約区分など、現在登録されている内容を残したいものにつきましては、

# 必ずチェックをはずしてください。

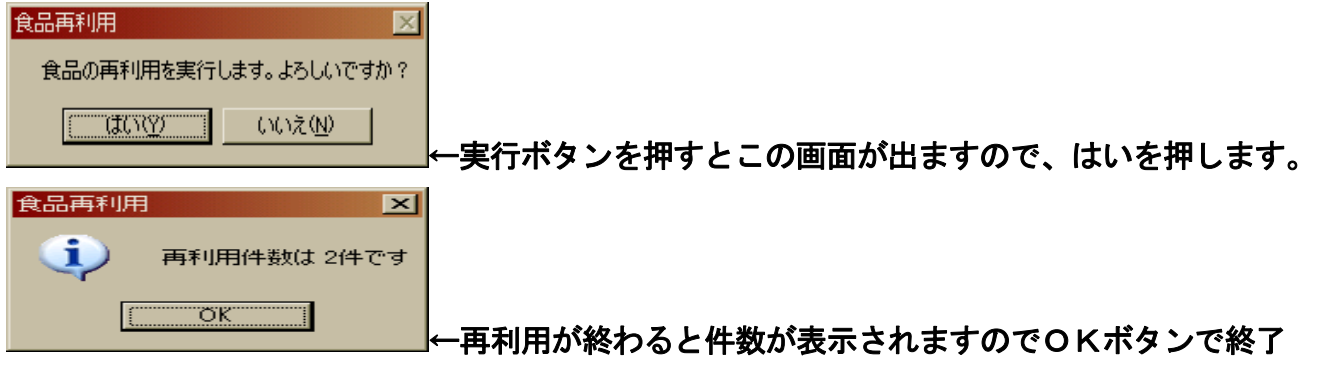